# Pixie<sup>®</sup> 4: Universal Access — Modifying Program Preferences

You can modify the Pixie 3 preferences so that users with additional needs can utilize the software more effectively.

### **Display Preferences**

The Display preferences allow you to customize how some features in Pixie appear.

To adjust the Display preferences, click the Display option at the Preferences dialog, located under the Edit menu (Windows) or Pixie menu (Macintosh).

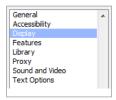

### **Painting**

Use the Painting preference to choose how cursors are displayed while painting.

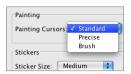

The Standard cursor looks like a paint brush. It does not tell the user how large the paint brush tool will paint or exactly where it will start painting.

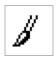

If your student would benefit from knowing exactly where the brush will paint, change to the Precise cursor. The cursor will look like a cross hair and begin painting from the center point.

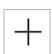

If your student would benefit from knowing exactly how large the brush will paint, change to the Brush cursor. The cursor will assume/show the size and shape of the actual brush. For example,

#### **Stickers**

Use this preference to set the default size at which stickers are added. If you are working with students with limited vision, this allows you to make the default size larger. A larger sticker size may also be easier to click and drag for students with mobility impairments.

The options for this preference include Small, Medium, Large, and Extra Large. For most stickers, a small sticker size is 64 pixels, a medium-sized sticker is 128 pixels, a large-sized sticker is 256 pixels, and an extra large-sized sticker is 512 pixels.

The image below shows how these sizes appear on a Pixie page.

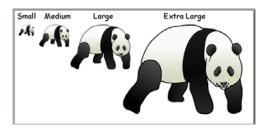

### **Scaling**

You can choose whether blue resize handles are shown on stickers, paint selections, and text objects.

If you are looking to reduce cognitive load, removing the handles may help. If you are working with students with limited vision, you may want to leave them on so that the selected object is more easily identified.

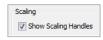

You can set the handle size in the Accessibility preferences.

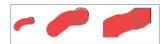

# Pixie® 4: Universal Access — Modifying Program Preferences

### **Modify the Stickers Tab**

The Stickers tab in Pixie gives students access to hundreds of curriculum-related pictures they can use to complete diagrams, tell stories, create patterns, and more. However, for many special needs students, too many choices can be distracting and confusing.

You can control the folders students will see in this tab using the Library preferences.

To adjust the Library preferences, click the Library option at the Preferences dialog.

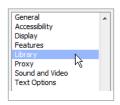

By default, the Stickers and Web Cam options are enabled. When your student clicks the Stickers tab, they will see all of the folders in the Stickers, or Clip Art library.

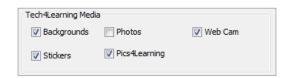

The DV camera setting shows an icon at the top of the Stickers library that they can use to capture pictures. Photos are not chosen to keep the options simpler.

To simplify the number of image that show in the Library, uncheck these boxes.

# **Display Only One Stickers Category**

If you want to simplify the Stickers Library even more to lower cognitive load, you can choose only the folders of clip art that you want to display in the Stickers tab. If you are working on a specific project, you may choose to only have one option available.

First, make sure that the Clip Art check box in the Pixie Media area is unchecked.

In the User Media area, click the Add button.

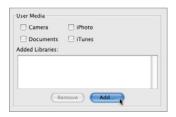

You will see a Choose Folder dialog. Navigate to the folder you want to add to the library. This can be any folder of image files that you have created on your computer or network. You can also choose from the Pixie clip art library.

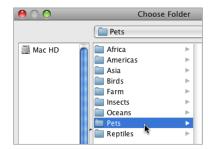

On Windows, navigate to:
C:\Program Files\Tech4Learning\Shared\Clip Art

On Macintosh, navigate to:

Library/Application Support/Tech4Learning/Shared/Clip Art

Once you choose a folder, you will see it in the list of Added Libraries.

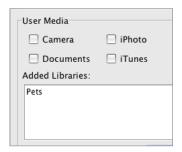

If nothing else is selected and the Clip Art option is unchecked in the Pixie Media area of this preference, the student will only see the contents of this folder when they click the Stickers tab.

# Pixie® 4: Universal Access — Modifying Program Preferences

### **Changing How Stickers Look and Sound**

You can modify the library panel and choose how stickers appear on a page.

Go to the Pixie menu and choose Preferences. Click the Accessibility option in the Preferences dialog.

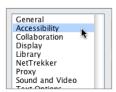

#### **Handle Size**

You can use the handles displayed around stickers, paint selections, and text objects to change the size of the object. If you are working with students with limited vision mobility, you can make the handles larger to make them easier to use.

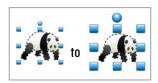

Click the Selection Handles option in the Preferences dialog. Select a larger handle size.

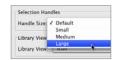

Click the OK button.

If using handles is too difficult for students with limited mobility, they can also change the size of stickers using the Larger and Smaller buttons on the Options panel.

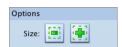

The functionality of the Smaller and Larger buttons is also available using the keyboard:

ctrl + shift + alt + . Increase size of selected stickers ctrl + shift + alt + , Decrease size of selected stickers

If you are using an adaptive keyboard, you can map these keyboard shortcuts to keyboard buttons.

### **Changing the Caption for a Sticker**

You can change the words that are read for a sticker that you have added to a page. This is especially helpful when you are making activities and want the talking interface to use terms your students will know.

If you look at a sticker in the Stickers Library, you will see the caption name underneath it.

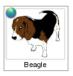

To change the text for a sticker in a Pixie document, click the sticker. Go to the Options menu and choose Set Caption.

You will see the Set Caption dialog.

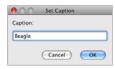

Type a new caption for the sticker and click the OK button. The next time you click this sticker with the talking interface enabled, the new caption will be read aloud.

# Pixie® 4: Universal Access — Modifying Program Preferences

### **Modify How Text in Text Objects is Displayed**

You can choose the style for new text objects. If you are working with students with limited vision, this allows you to make the text a size larger and allows you to choose a specific font that you know your student can read. To adjust the Text preferences, click the Text Options at the Preferences dialog.

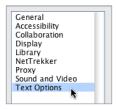

## **Text Appearance**

Use the Font pull-down menu to choose a new default font and click and drag the Size slider to change the default size of the text.

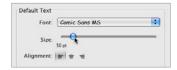

You can also use the options in the Spell Check area to choose how the spell check function checks the words that students type.

If you have students who are poor spellers or have trouble decoding words, be sure to check the box for Check Spelling As You Type.

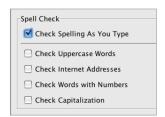

This will turn on the in-line spell check. Words that are misspelled will be underlined in red, providing a visual cue to the student to check the spelling.

To use the Spell Check click a text box to select it. Then, go to the Options menu and choose Spell Check. Students can also right-click and underlined word to see suggested spellings.

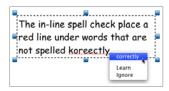